#### 国威HB8000录音板操作说明

版本: v5.1

时间:2019.11.19

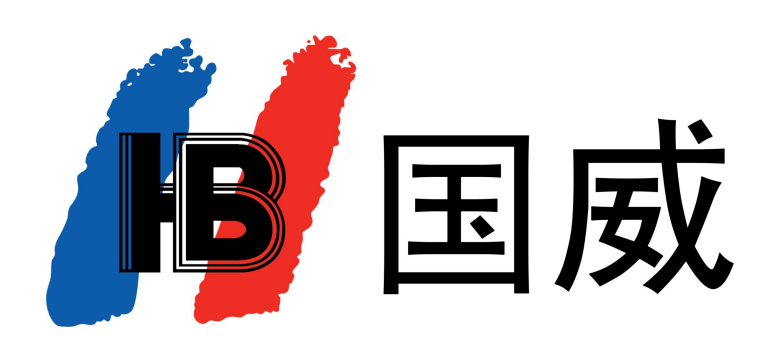

深圳国威电子有限公司

### 一、前面板说明 またには またに たいしゃ はんじょう かんきょう ちょうかん 第1页,共15页

- ① 指示灯: 由上向下"磁盘容量告警: 常亮代表磁盘超过告警阀(设置详见第10页, 磁盘告警阀值)", "录音板和主控板链接: 常亮代表正常", "硬盘连接状态: 常亮正常", "FPGA运行指示灯: 有规律的闪烁代表正常";
- ② 复位按钮: 按住设备面板"RST"按钮,持续10S,设备会自动添加IP"192.168.1.253",并把"admin"密码初始化为 "HB123456", 访问 "http://192.168.1.253:1188"进行登录, 查看设备参数配置情况;
- ③ WAN0 ~ WAN3:管理 / 级联登录接口,RJ45 接口,交换模式,100M速率;
- ④ USB / MDMI接口: USB接键盘、鼠标,HDMI外接显示器;(默认不需要连接)

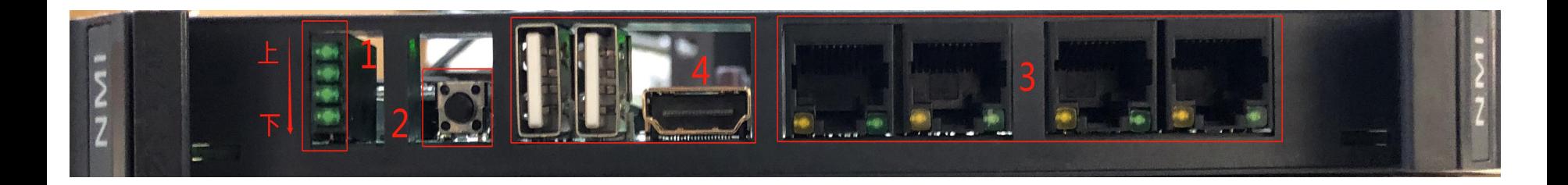

#### 二、登录说明 第2页,共15页

① 将网线连接至 WANO 或 WAN1 ~ WAN3 口, 电脑端打开浏览器(推荐使用360 极速浏览器), 在IE 地址栏中输入 http://192.168.1.253:1188, 管理员用户名为: admin, 出厂密码为: HB123456)。

 $\bigodot$ 补充说明: PC 端电脑要与192.168.1.253 在同一网段;

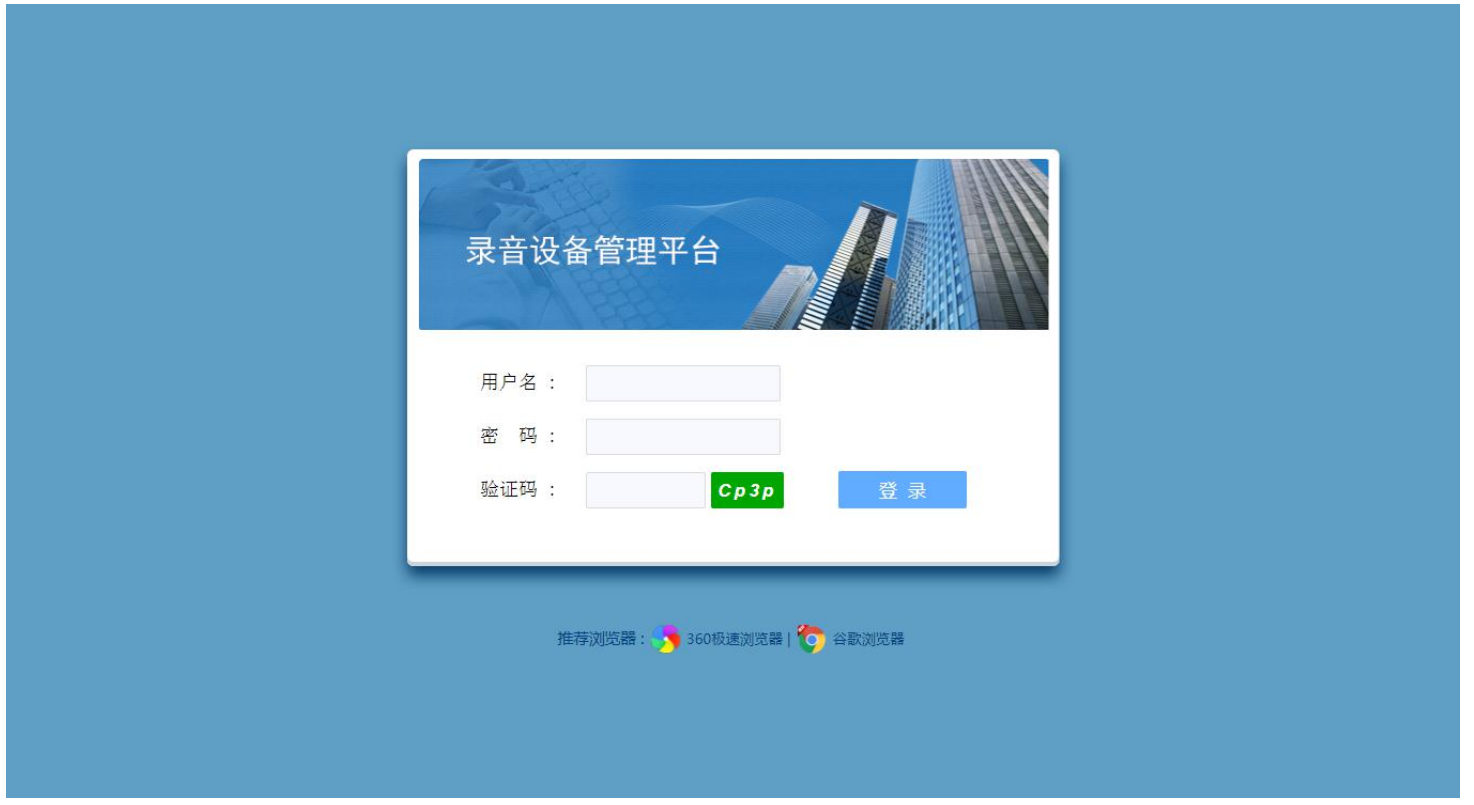

## 三、监控页 第3页, 第45页, 第45页, 第45页, 第45页, 第45页, 第45页, 第45页, 第45页, 第45页, 第45页, 第45页, 第45页

- ① 登录Web 后, 点击"监控"按钮, 可跳转到监控页面, 对"当前录音"、"实时告警"、"历史告警"进行实时监控;
- ② 实时监控显示通道数为License授权的所有通道,下图标记2处当有录音时第一行显示录音时长,第二行显示被叫号码(无录 音显示空闲);
- ③ 点击"更多>>",可跳转到对应页面查看更多信息;

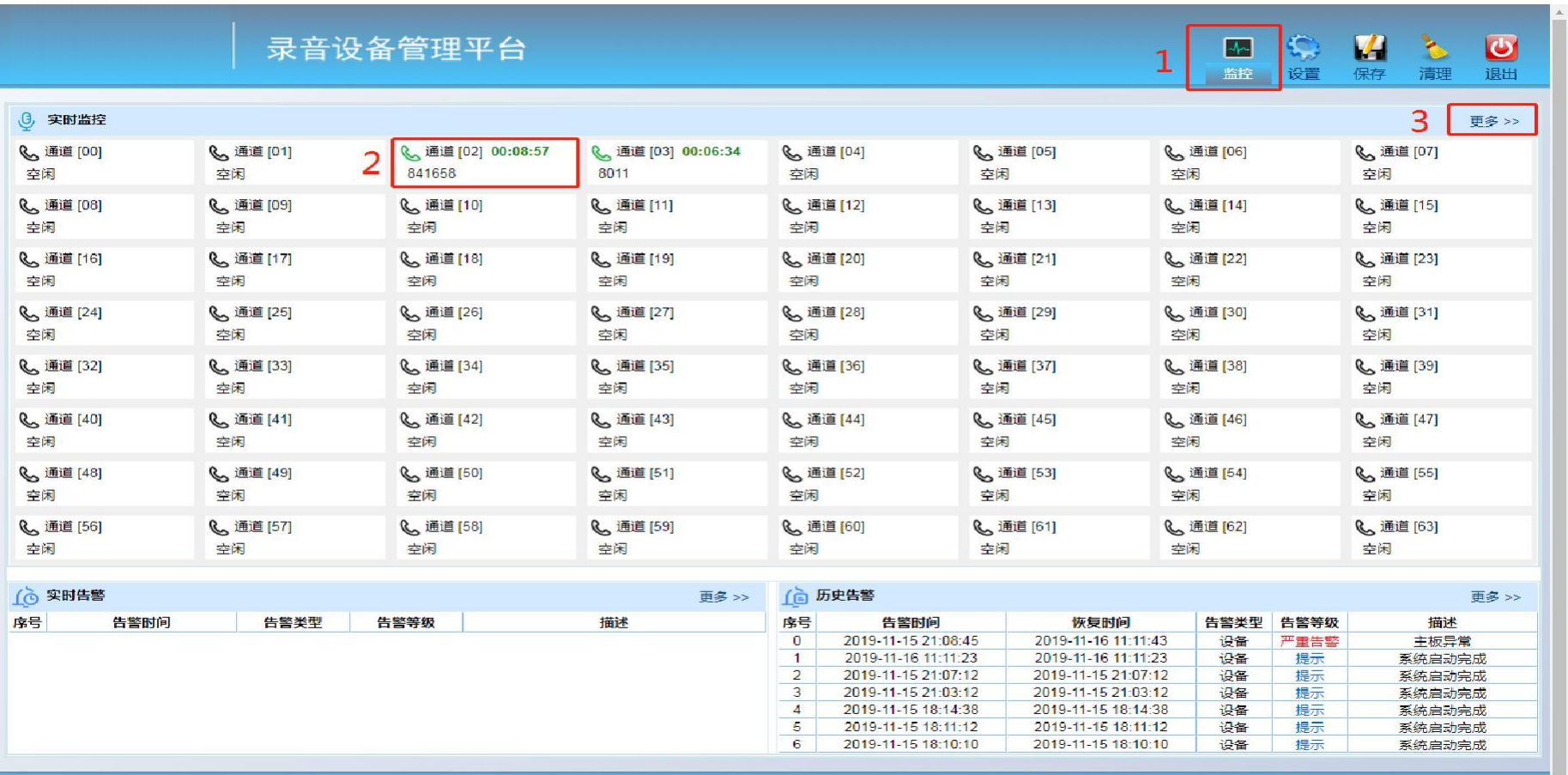

#### 四、录音状态 第4页,共15页

- (1) 登录Web 后, 点击"录音管理"下的"通道状态", 或者监控页面点击"更多>>", 可查看当前录音状态;
- ② 录音模式:显示当前录音模式,如:MCU控制录音,手控录音,空闲等;
- ③ 录音状态:显示当前录音状态,如:正在录音...,空闲等;
- 4 主叫号码: 显示通话发起方号码;
- ⑤ 被叫号码: 显示通话接收方号码;
- ⑥ 强制录音: 默认"停止",点击"开启"可对此通道进行强制录音,且录音模式会显示手控录音;

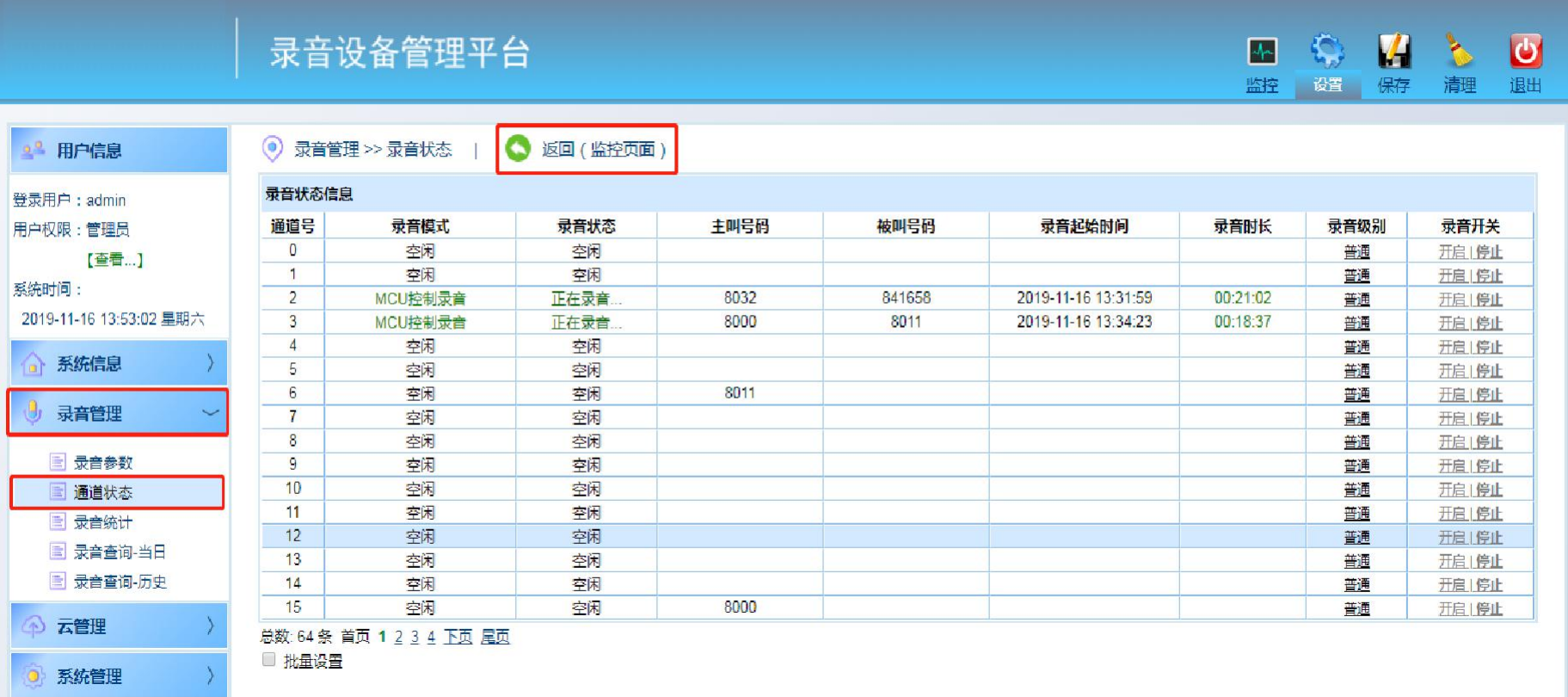

### 五、修改**IP** 地址

第5页, 共15页

- ① 登录Web 后, 点击"系统管理"下的"IP 设置", 根据需求可以重新修改IP地址, 修改IP 地址后须重新输入新的IP 地址登 陆管理界面。"其他网段设置"序号0中的IP 地址可做修改,不能删除。
- ② IP获取类型: 目前只提供"静态分配"功能,无需修改;

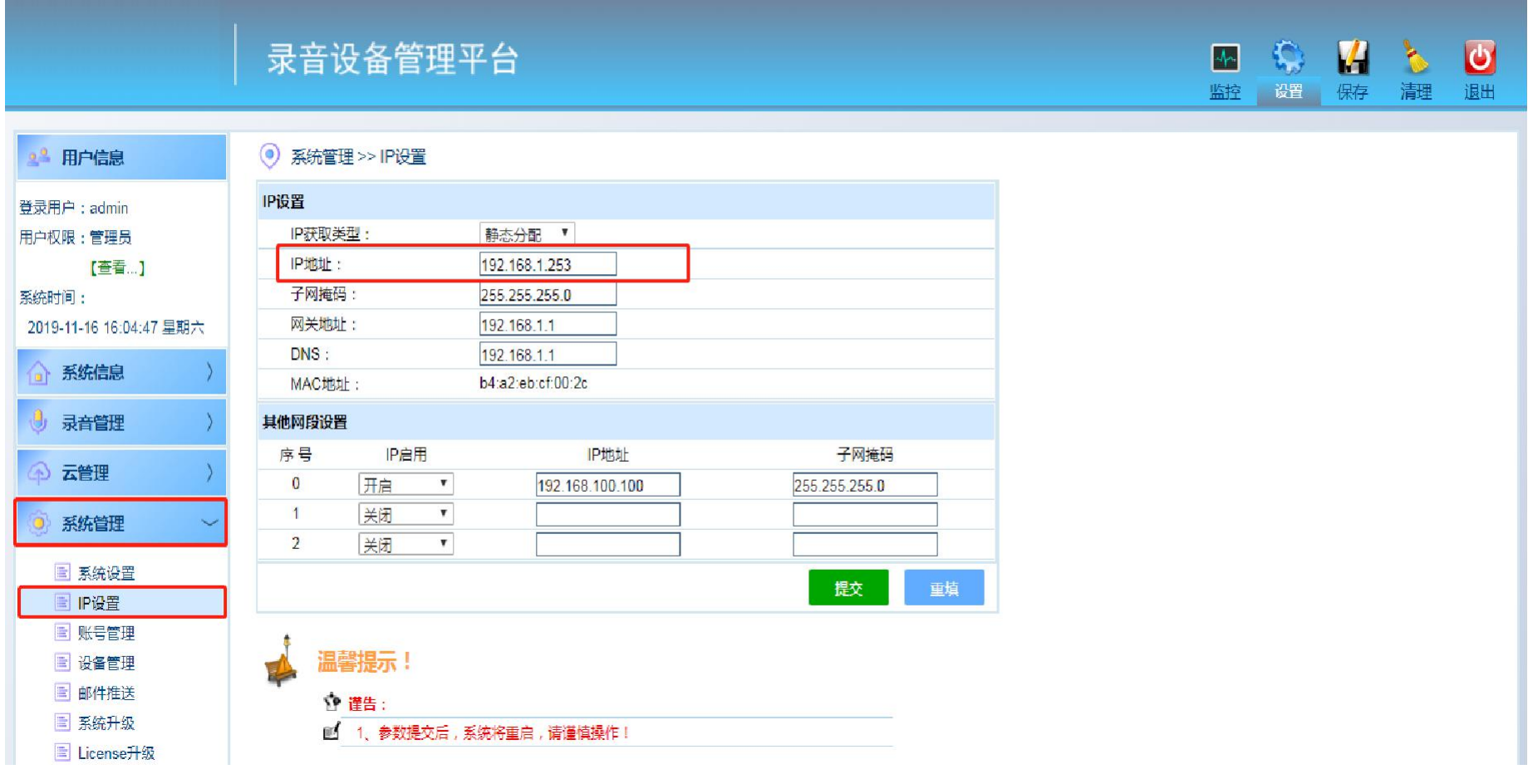

### 六、当日录音记录

第6页,共15页

(1) 登录Web, 点击"录音管理"下的"录音查询-当日", 点击"全部查询"可查看所有当日录音记录, 或者点击"条件查询" 根据需求讲行杳询,页面点击"播放"听取录音或者点击"下载"将录音保存到本地进行播放。

(i)特别提示: 默认每日"00:00:00"点将会自动把"当日录音"归档到"历史录音"。也可手动点击"录音归档"按钮进行归档。 自动归档时间可根据需求进行更改,详见第11页(录音归档时间);

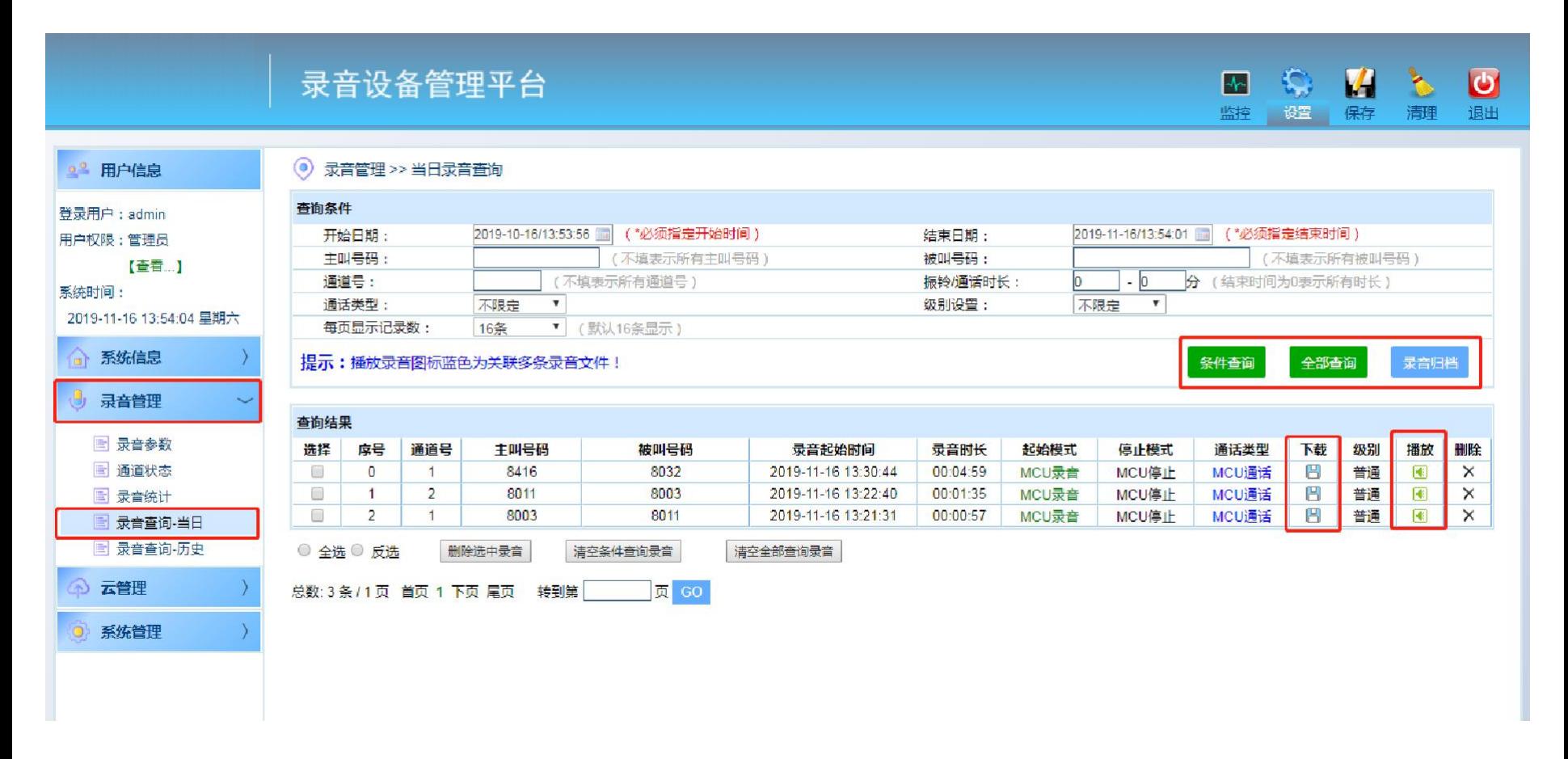

#### 七、历史录音记录

① 登录Web,点击"录音管理"下的"录音查询=历史",点击"全部查询"可查看所有已归档的录音记录,或者点击 " "根据需求进行查询,页面点击" "听取录音或者点击" "将录音保存到本地进行播放。第7页,共15<sup>页</sup>

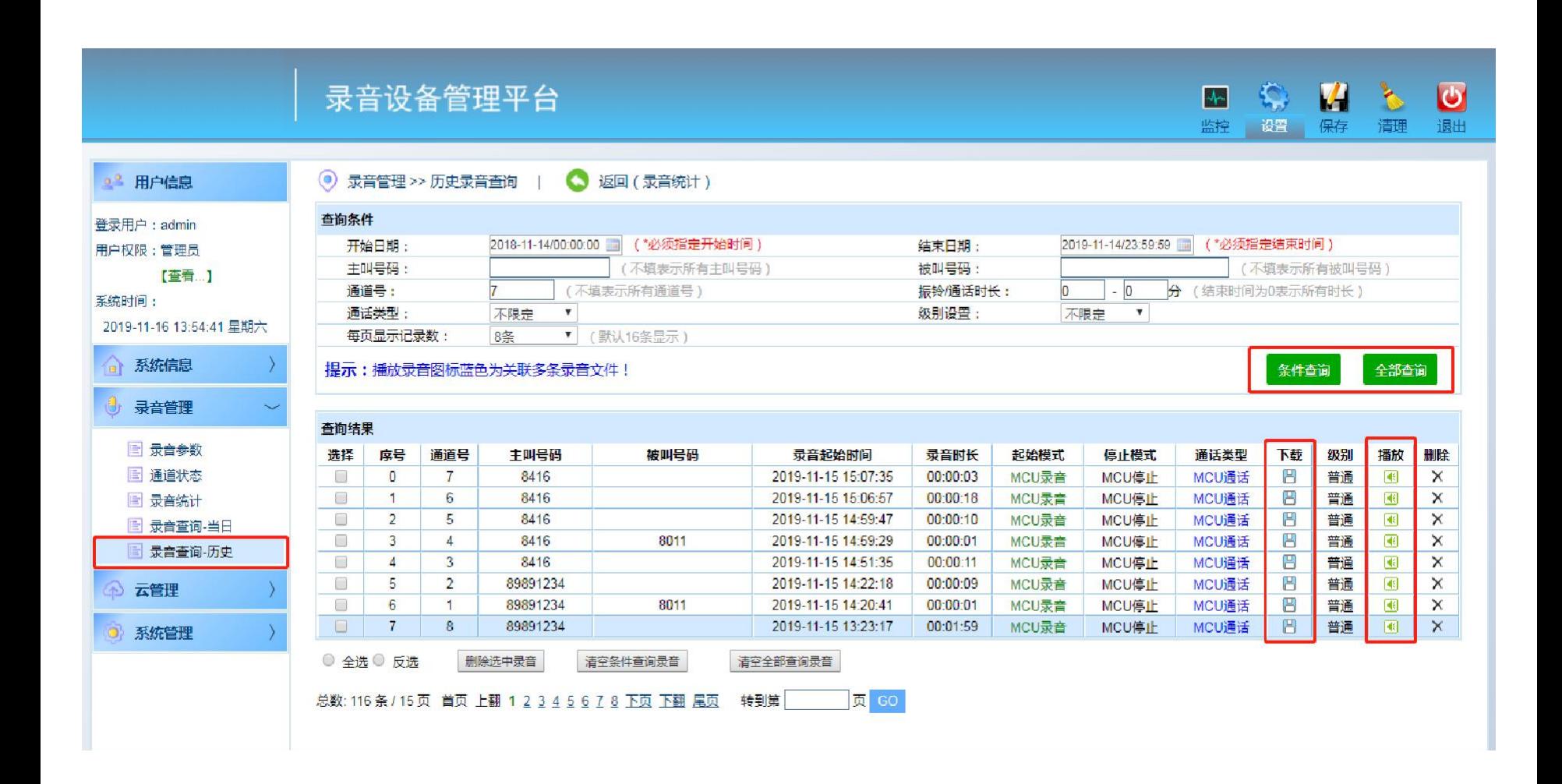

#### 八、录音统计

第8页,共15页

① 登录Web, 点击"录音管理"下的"录音统计",选好"开始日期""结束日期"点击"统计查询"统计历史录音记录信息; ② 点击"详情",跳转到"录音查询-历史"查看当前统计通道号的所有录音;

(i) 特别提示: "统计查询"只统计历史录音,如需全部统计,请先点击"录音归档",等待几分钟后在进行"统计查询";

#### 如录音总数 大于 详情查询总数,说明录音有被删除;

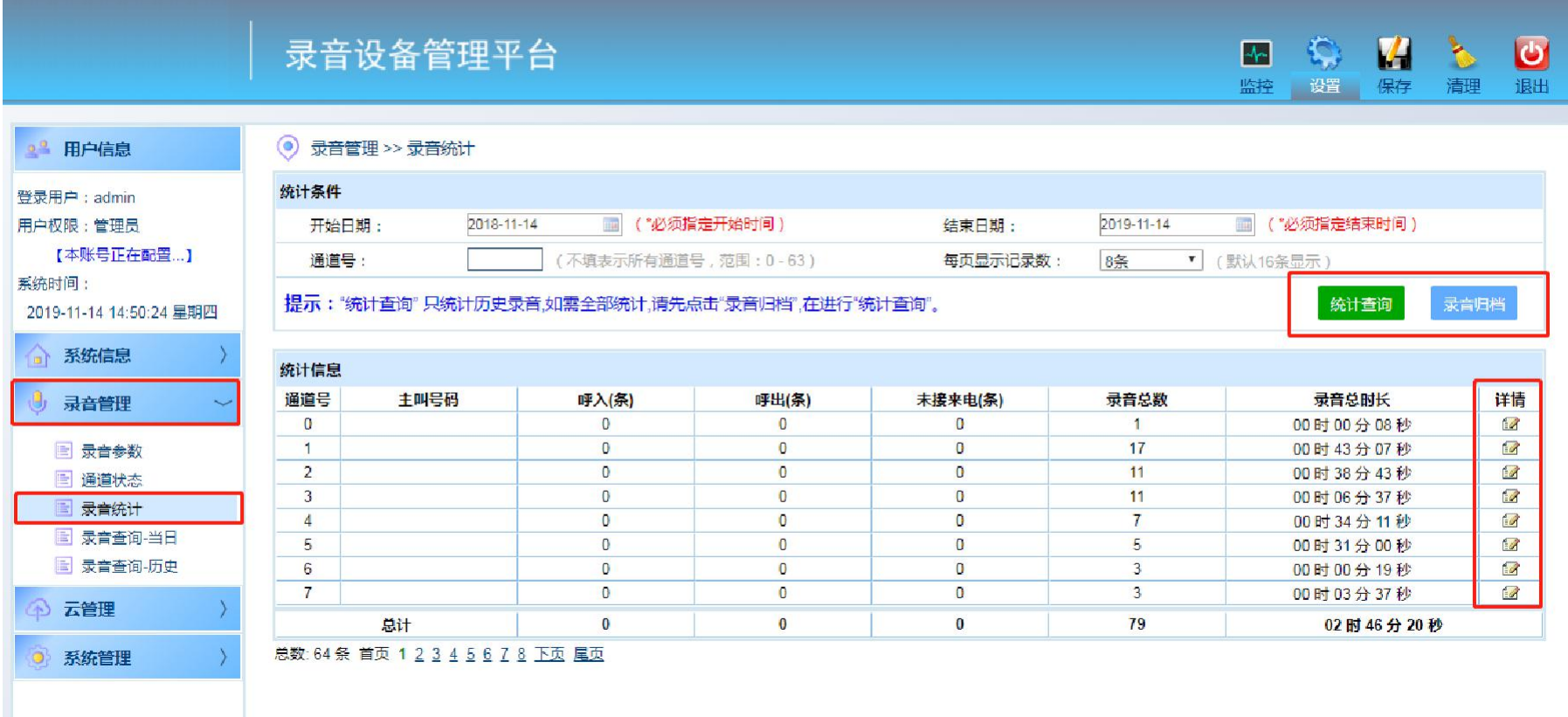

## 九、设备信息

第9页,共15页

① 在设备信息栏,可以看到设备的各种版本,License 授权情况, 网口信息, 设备状态, 硬盘状态等信息;

(i)特别提示: 设备可试用32小时, 在"设备状态"栏显示, 试用结束后设备将不能录音。需点击"设备激活"按钮。 如显示设备已激活,可无限期使用;

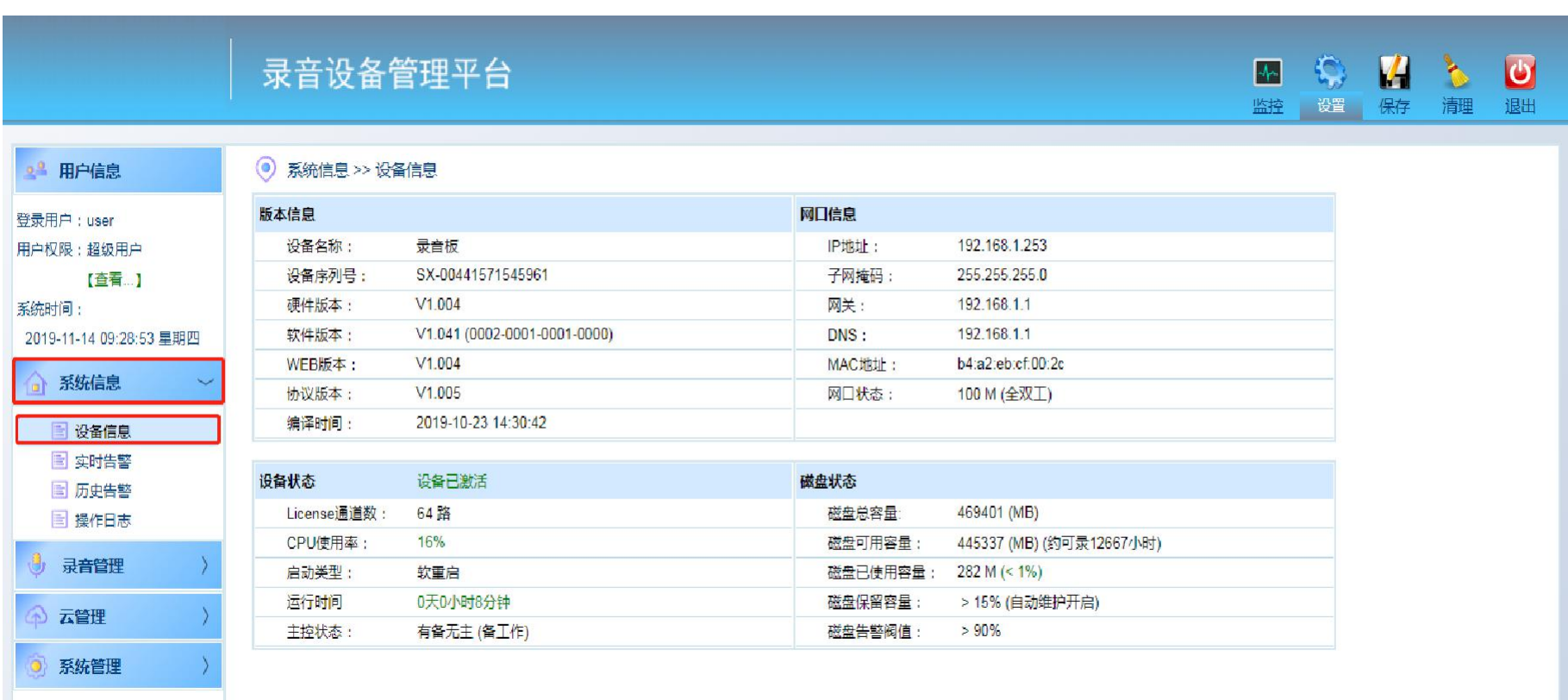

#### 十、录音参数一

- ① 最长录音文件:防止单个录音文件过大造成不必要的麻烦,默认最长文件为(1800 秒)录音文件。当通话时长超过最长文件 时,系统会新建一个录音文件;
- ② 最短录音文件:当录音时长小于最短录音时间,录音文件不保存。避免一些没意义的录音;
- ③ 录音编码:建议使用ALAW;
- ④ 到达最长录音文件停止录音:默认为"否",选择"是"时,到达最长录音文件设定值将会停止录音;
- ⑤ 支持IE 播放:默认为"是",可在网页上进行录音文件试听;
- ⑥ 磁盘告警阀值:默认为"90%",当硬盘容量超过设定值,将会产生页面告警,有云平台/云座席的也会有告警提示,配置邮 件推送的功能的(会推送告警邮件);
- ⑦ 磁盘保留容量:默认为"15%"。保留容量应大于(100% 告警阀值)避免不必要的告警;
- ⑧ 磁盘自动维护:默认"开启",开启时磁盘使用率> 保留容量,将会自动删除最老的录音文件,一次删除的条数为(一次删 除记录数: 所设定的值):
- ⑨ 录音归档时间:默认为"00:00:00"凌晨0 点把当日录音归档到历史录音,可根据情况设定;
- ⑩ CPU 使用率过高报警阀值:默认为"0"不告警,跟根据情况设定;

#### 提示:图见第**11**页;  $(i)$

十一、录音参数二

图 录音查询-历史

◎ 云管理 ● 系统管理

# 特别提示:无特殊情况,录音参数可不做修改; <sup>第</sup>11页,共15<sup>页</sup>

#### 录音设备管理平台 **MOZO**  $\overline{c}$ 监控 设置 保存 清理 退出 <sup>2</sup> 用户信息 ◎ 录音管理 >> 录音参数 录音参数设置 登录用户: admin 最长录音文件(秒): 1800 (最长录音文件不能超过7200秒) 用户权限:管理员 最短录音文件(秒):  $\bullet$ (录音时长小于该值的记录会被删除) **【重看…】 ALAW** ▼ (建议使用ALAW) 录音编码格式: 系统时间: 到达最长录音文件停止录音: 香 ▼ (只对非持续录音的通道有效) 2019-11-18 09:38:25 星期一 支持IE播放: 是 ▼ (选择'是',则支持IE浏览器播放录音文件,但会消耗一定的资源)  $> 90%$ ▼ (当硬盘容量超过设定值,将会产生页面告警) 磁盘告警阀值: ● 系统信息  $>15%$ ▼ (保留容量应大于"100% - 磁盘告警阀值") 磁盘保留容量: 磁盘自动维护: 开启 ▼ (选择'是'则磁盘容量不足时自动删除录音记录和文件) , 寻音管理 一次删除记录数: (磁盘容量不足时自动删除录音数) 1000 00:00:00 ▼ (默认凌晨0点,当日录音归档至历史录音) 录音归档时间: ■ 录音参数 CPU使用率过高报警阀值: (范围0~100%, 0表示关闭CPU检测) n ■ 通道状态 图 录音统计 提交 重填 ■ 录音查询-当日

### 十二、系统设置

① Web 端口:默认1188,可根据实际情况进行更改;

② 自动保存时间: 默认30 秒, 登录web 操作后30 分钟没有讲行第二次操作自动保存;

③ 看门狗开关/看门狗时长:系统的一个保护机制,不建议更改;

④ SSH 开关:默认"开启";

⑤ FTP 开关:默认"开启";

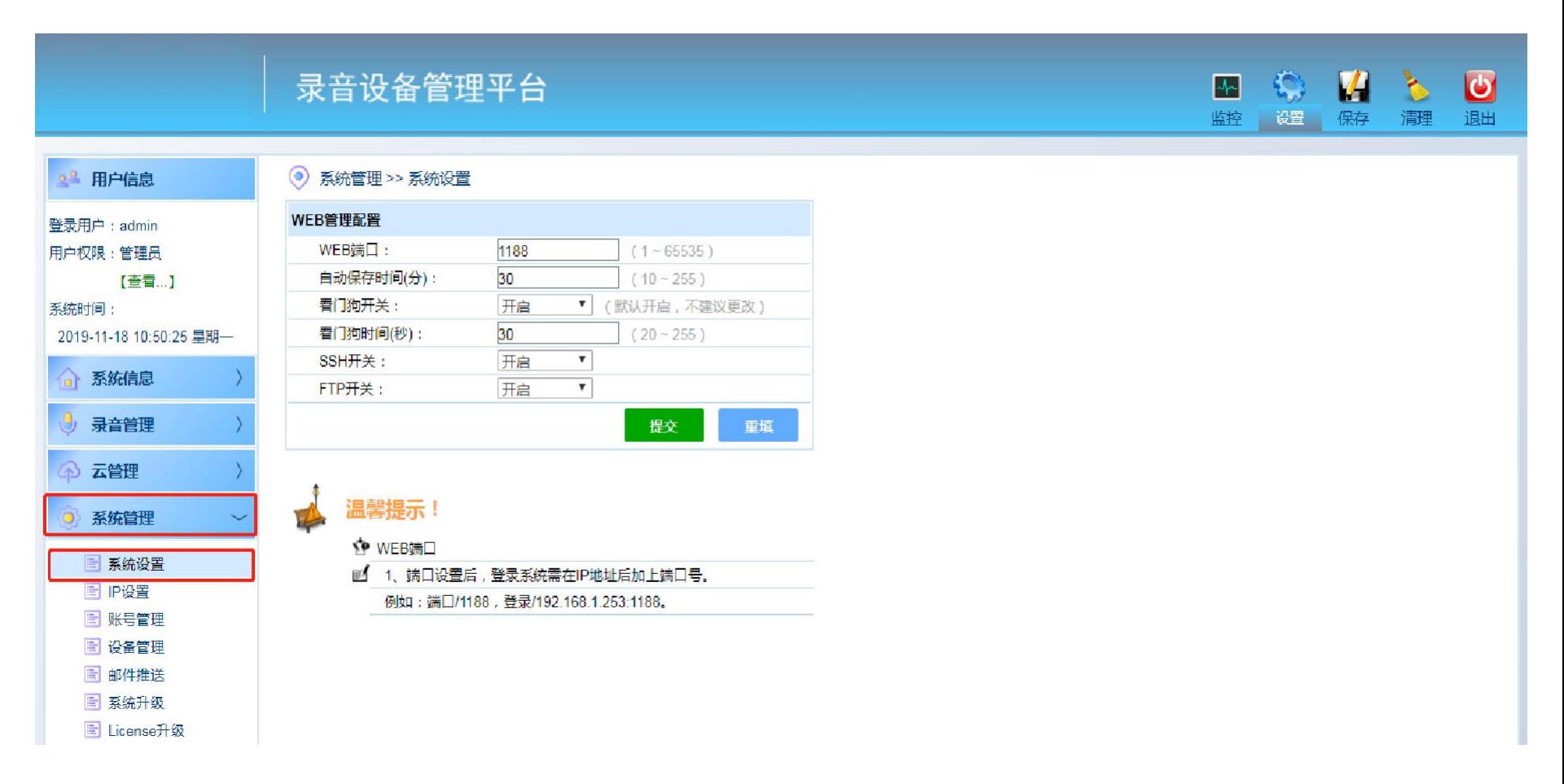

# 十三、账号管理

- 账号: 登录Web 的用户名;
- 密码:登录web 的密码;
- 网段限定:开启后只允许同网段IP 地址访问;
- 登录IP:记录该用户当前登录的IP 地址;
- 账号抢登:默认允许,如不希望登录时被其他电脑抢登(可关闭此功能);
- 使用时间:账号有效时间;
- 状态:显示此用户当前状态;

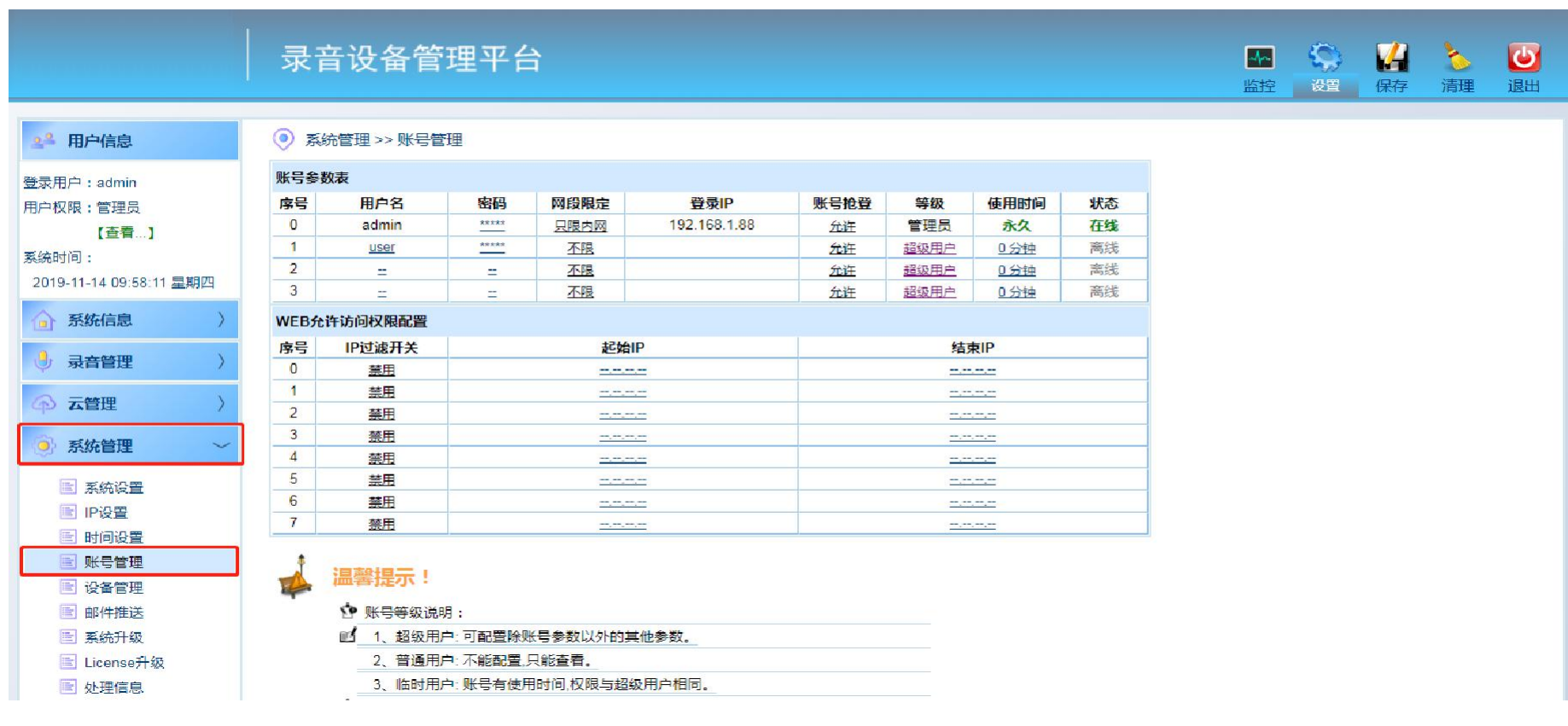

#### 十四、设备管理

第14页,共15页

(1) 重启设备: 点击"重启按钮" 弹出小框输入"确认",点击确认:

② 恢复出厂设置: 点击"恢复出厂"弹出小框输入"确认",点击确认;

③ 硬盘格式化:点击" "弹出小框输入密码"02151108108"点击确认,硬盘将会彻底格式化,不可恢复,请谨慎操作;

④ 清空已删除录音:点击" "弹出小框输入" ",点击确认,录音记录将被彻底删除,请谨慎操作;

⑤ 录音归档: 点击"录音归档"弹出小框输入"确认",点击确认,录音将从"当日录音"归档到"历史录音";

⑥ 设备激活: 设备出厂处于"试用状态", 客户购买后点击"设备激活", 将处于正式状态;

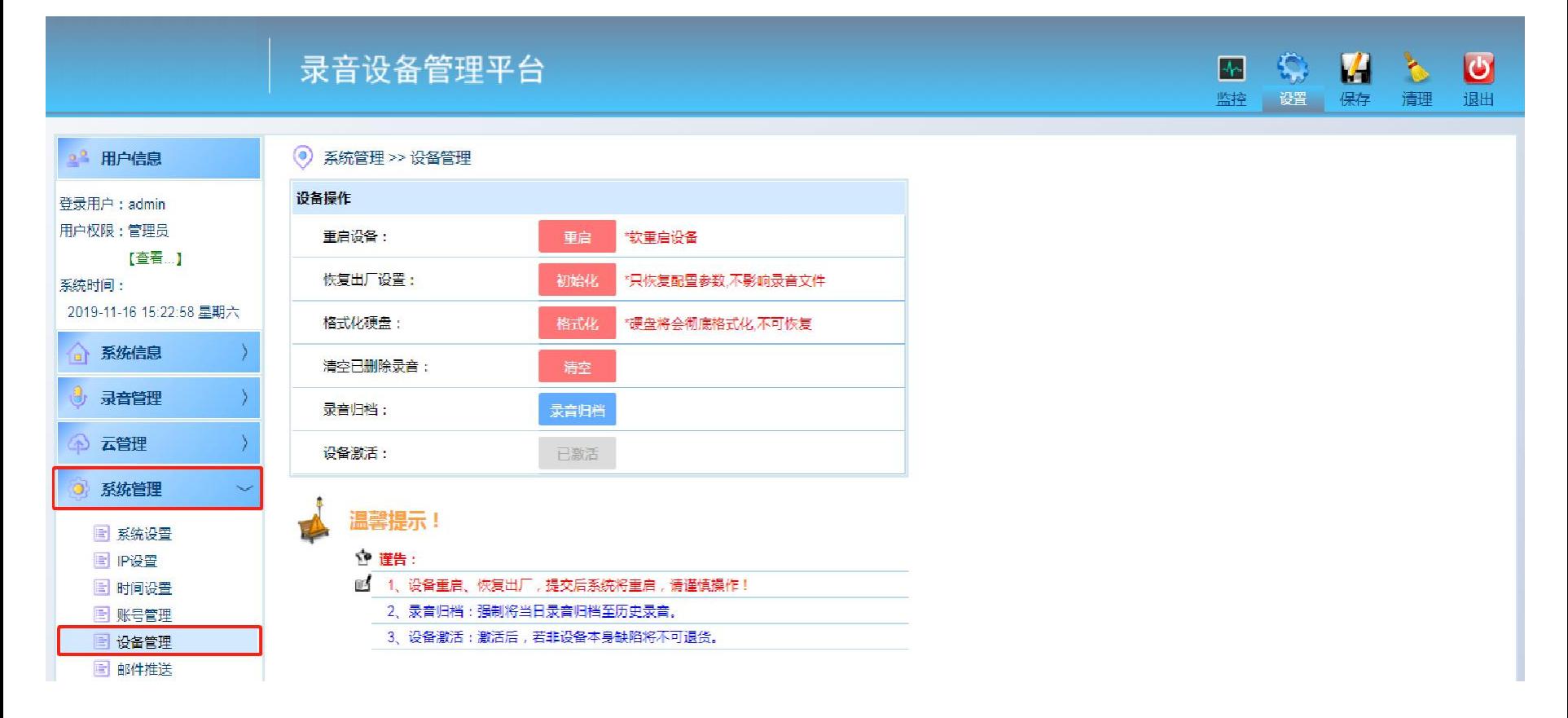

#### 十五、系统升级

#### 第15页, 共15页

① 上传文件:点击"选择文件",找到要升级的版本文件,点击上"上传",等待上传完成; ② 激活文件:点击版本后面的"激活/回退"按钮,弹出小框点击"确认",进行升级;

(i) 特别提示: 查看状态显示 "当前版本" 为正在使用的版本;显示 "老版本" 为上一次使用的版本;

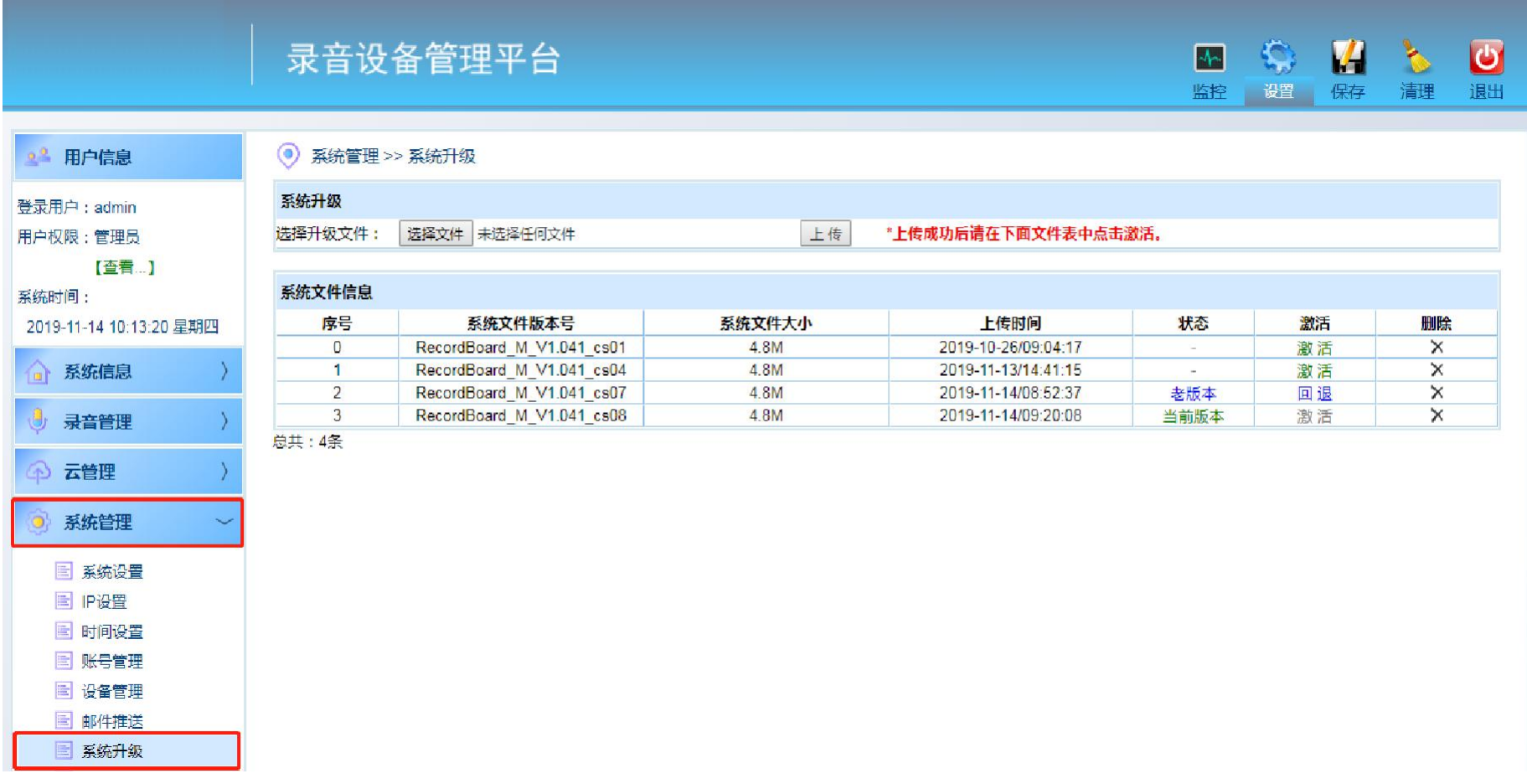